1. Click the **Employees** menu item as shown below:

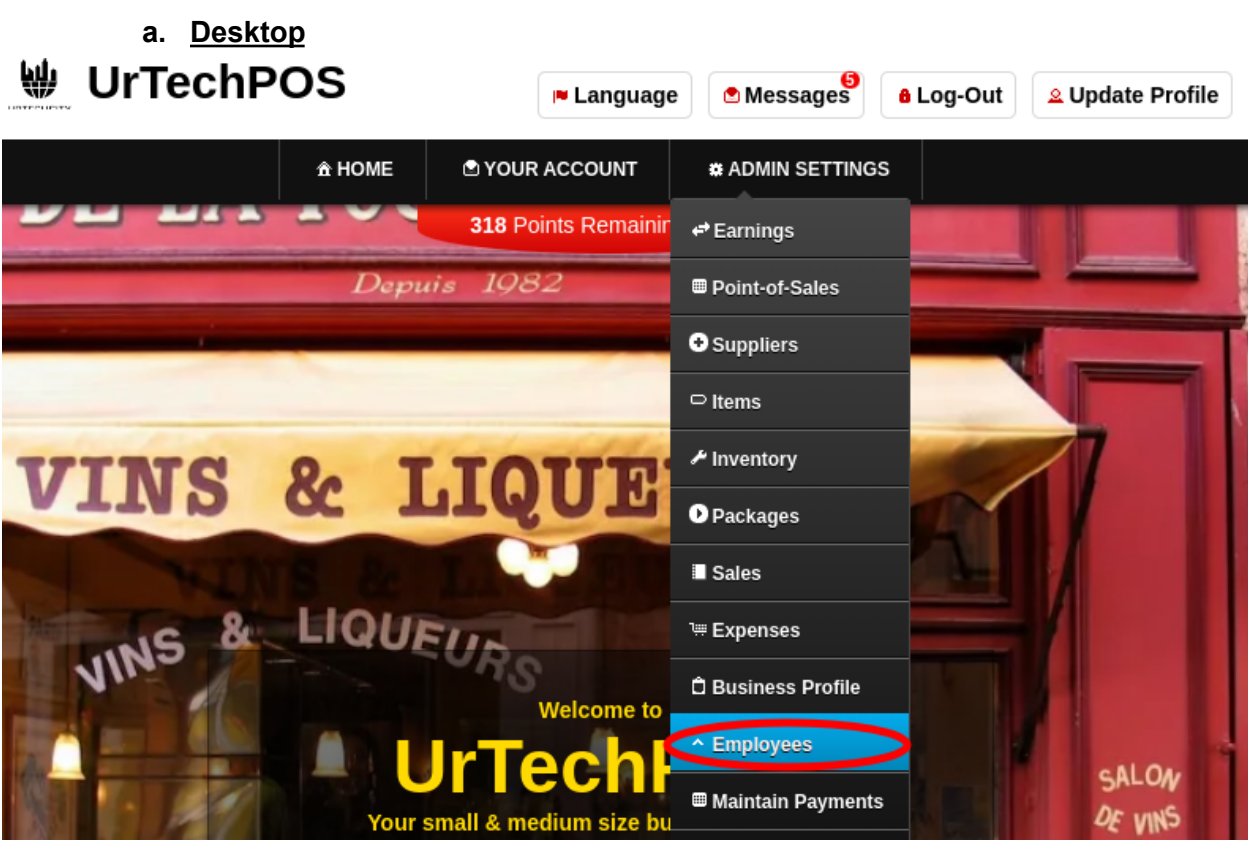

**a. Mobile Devices**

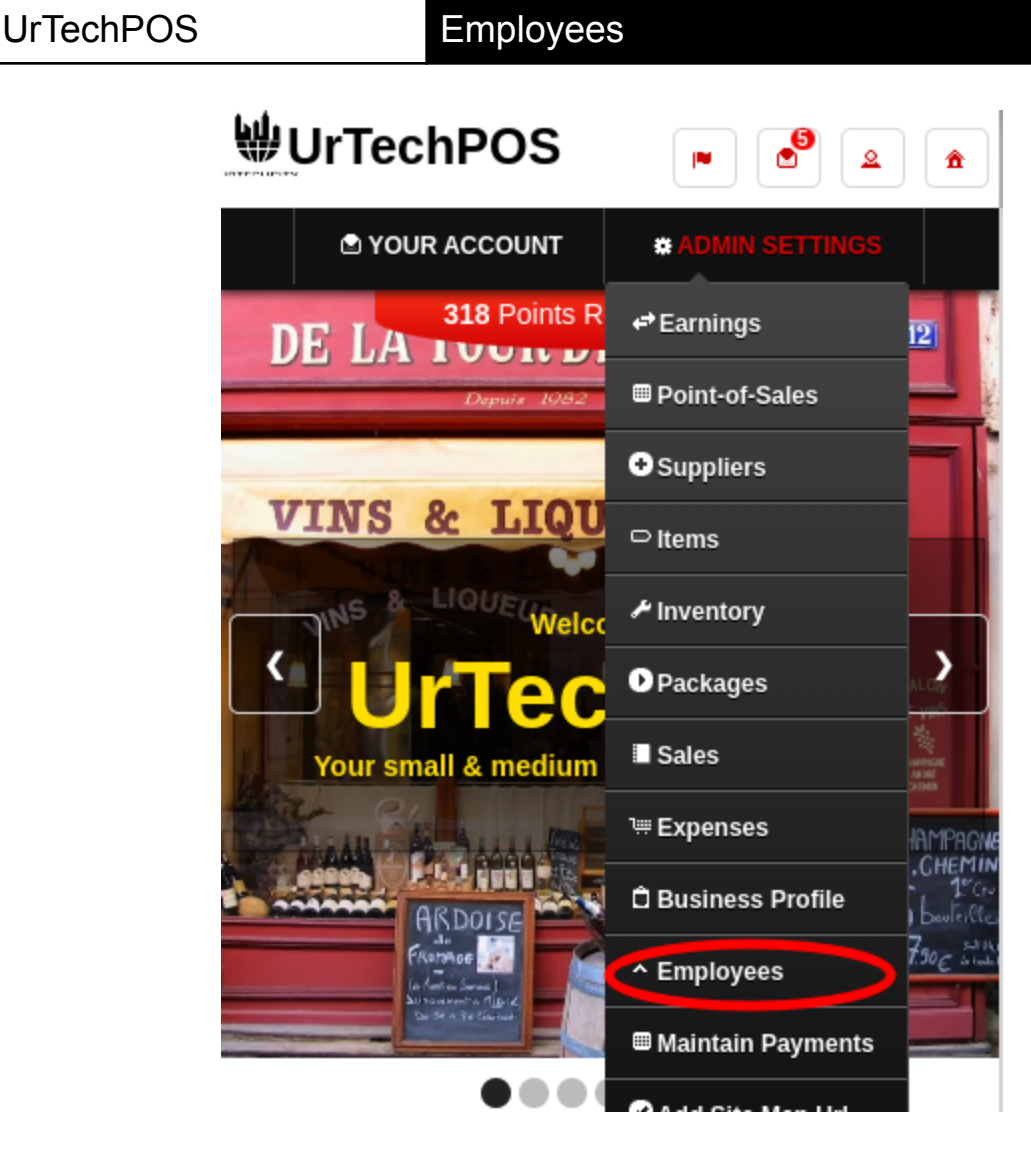

- 2. In this page, you can see the profile of the employees that you hire and that had resigned
	- **Search** button to search for applicants based on the search criteria
	- **Add** button is to add an employee
	- **- Edit** button edits the employees information.
	- **- Delete** button deletes an employee.
	- **a. Desktop**

## **Employees**

+ Read me first( click to show/hide information which can guide you in this area)

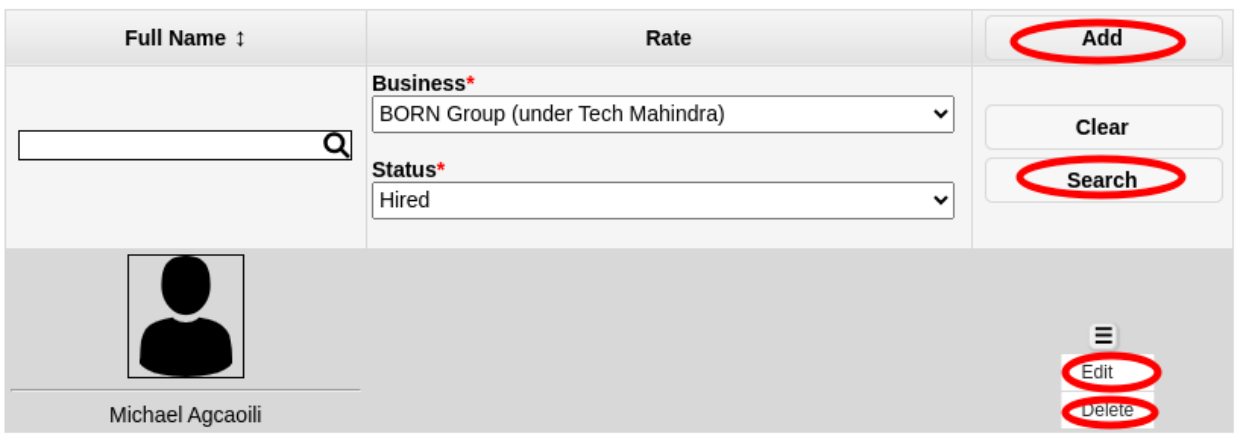

**b. Mobile Devices**

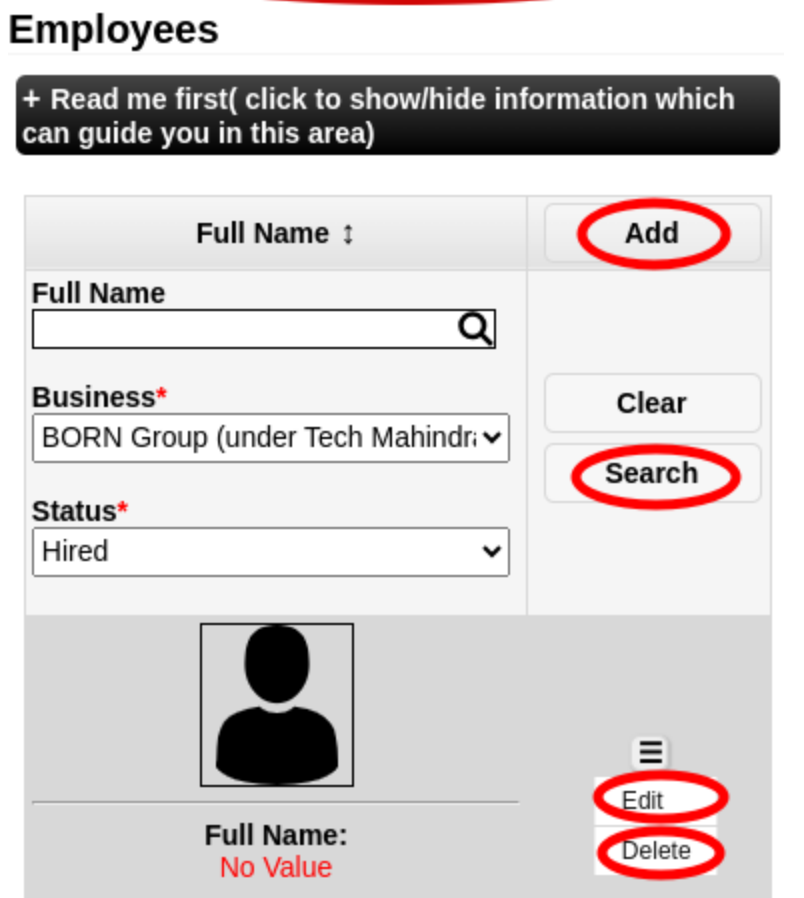

- 3. Once you click the **Add or Edit** button it will take you to this page as shown below. Fill in the entries to add information about your employee, then click the **Save** Button in order to add/update your employees information
	- **a. Desktop**

# UrTechPOS Employees

Employees

## + Read me first( click to show/hide information which can guide you in this area)

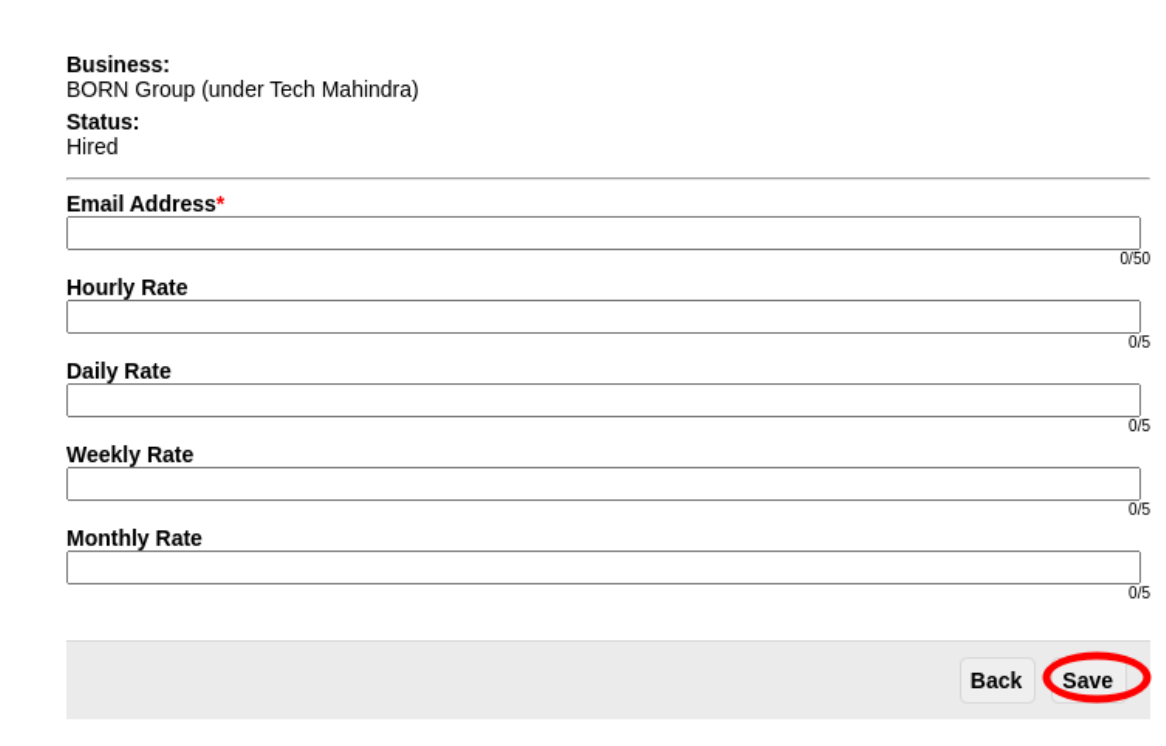

## **b. Mobile Devices**

**Employees** 

+ Read me first( click to show/hide information which<br>can guide you in this area)

### **Business:**

BORN Group (under Tech Mahindra) Status: Hired

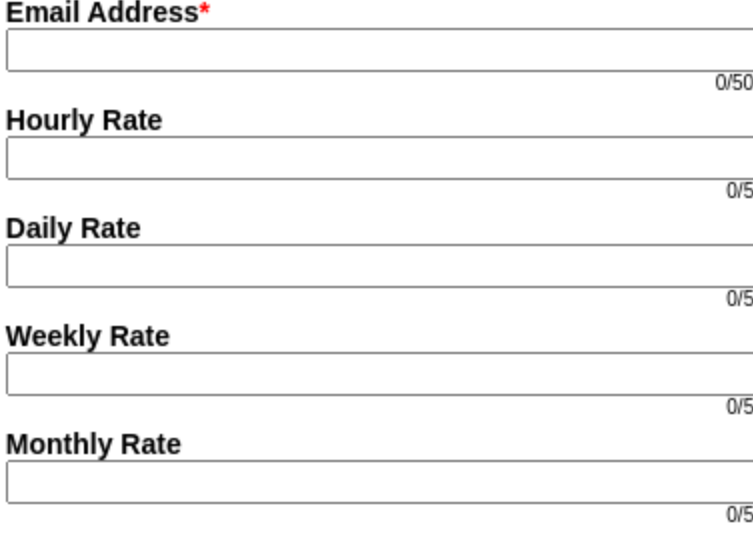

Back Save